# Welcome to EMUG 2016

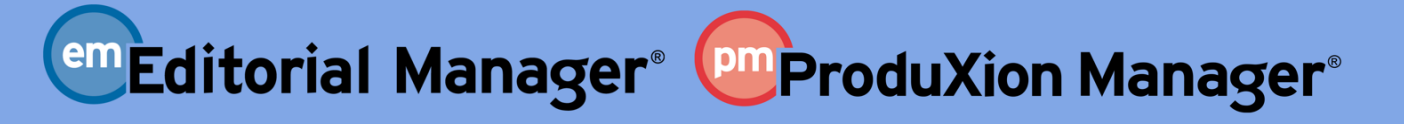

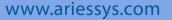

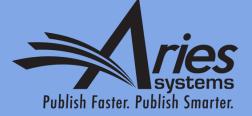

### Multi-journal Configuration Options Ann McLaughlin, U.S. Client Services Manager Victoria Scibilia, Account Coordinator

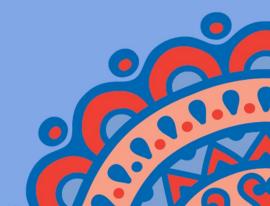

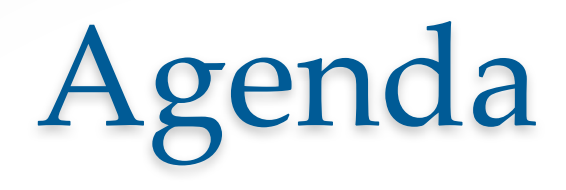

Why Share data?

What kinds of data can be shared?

EM Portal

- People
- Sign-on
- People Notes
- Letters

Transfers

UDB

- Cross Journal reporting
- Duplicate Submission Check

# Why Share Data?

- Consistent login across multiple sites
- Perpetuation of data changes
  - Changes in one site synchronize across all sites
- Single Sign-on
- Reporting across multiple sites
- Visibility to wide variety of people information
- Master site for letter changes
- Duplicate Submission Check across multiple sites
- Transfer submissions to other related sites

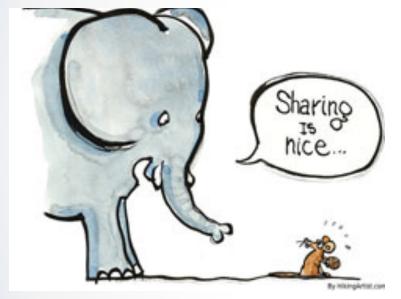

# What Kind of Data Can Be Shared?

There are different levels of sharing:

- EM Portal (IJRS)
  - People Notes
- Publisher Group
  - Letters
  - Transfers
  - Single Sign-on
- UDB
  - Cross Publication Reporting
  - Duplicate Submission Check

# EM Portal (IJRS)

- Full level of sharing
- Users (UN/PW/all people information/Detailed People Notes)
- Reviewers can be shared and searched across publications

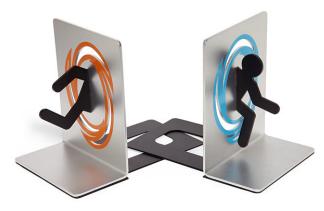

# Publisher Group

- Share letters across multiple publications, having one site serve as the master site
- Create Publications to be displayed in a drop down so you can hop between multiple sites
- Transfer submissions seamlessly between multiple defined publications

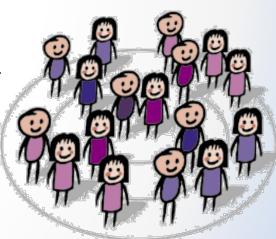

# UDB (Universal DataBase)

- Cross Publication Reporting
  EAR and Custom Reports
- Duplicate Submission Check

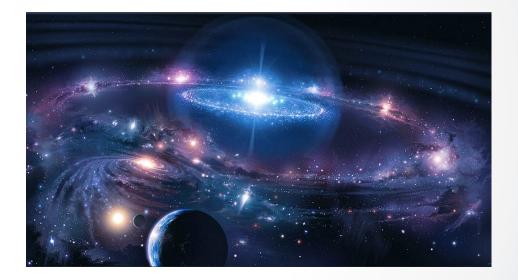

### **EM Portal Configurations**

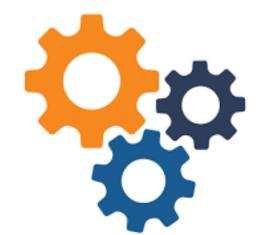

### AdminManager Main Menu

Set Live Journal Flag

Set Default Target FTP Site for Extract of Conference Submissions Share People

Configure Shared Letters Management

Configure Cross-Publication Submission Transfer

View File Transfer Statistics

Configure Restricted System Administration Access Rights Configure Manuscript Service Providers for Ingest Service

### **Share People**

Define People Sharing Group

Define Reviewer Sharing Partners Set Inactivation and Merging Policies View Duplicate E-mail Policies Set Detailed People Notes Sharing Policy Configure Group Notifications

- You must first define the people sharing group.
- Sharing people data means that user information will synchronize across all defined shared publications. Changing your user information on one publication will automatically perpetuate that change out to all shared publications.

• Each sharing publication must confirm the sharing relationship.

#### **Define People Sharing Group**

Please enter the journals with whom you want to Share User Data. A relationship remains "unconfirmed" until the reciprocating journal agrees to Share User Data with your journal. When a user's data is synchronized, a single login for all journals in the group is achieved. This means that Usernames, Passwords and Contact Information will be synchronized among all journals with whom a confirmed relationship exists.

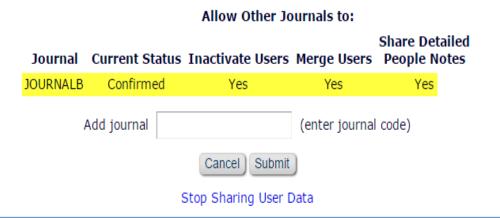

• You can prevent the synchronization of data by checking the "Do not allow..." checkbox on the user's people record.

| Default Login Role:                                      | Author •                                                         |
|----------------------------------------------------------|------------------------------------------------------------------|
| Default Login Menu                                       | Editorial Menu 🔻                                                 |
| Available as a Reviewer?                                 | Yes 🖲 No 🔵                                                       |
| Board Member?                                            | Yes 🔘 No 🖲                                                       |
| Forbidden as a Reviewer?                                 | Yes 🔘 No 🖲                                                       |
| Reviewer Role *                                          | Reviewer •                                                       |
| Publisher Role *                                         | Publisher •                                                      |
| Editorial Role *                                         | Managing Editor •                                                |
| Editor Description                                       |                                                                  |
|                                                          |                                                                  |
|                                                          | Activity Details                                                 |
|                                                          | Additional People Details                                        |
|                                                          | s contact information to be overwritten during                   |
| synchronization with other<br>change even if this box is | r publications in the group. (Note: the Username might checked.) |

- Sharing Reviewers allows the journal to search and invite reviewers from other publications.
- Editors must have the permission in RoleManager to search other publications.

### Share People

Define People Sharing Group Define Reviewer Sharing Partners Set Inactivation and Merging Policies View Duplicate E-mail Policies Set Detailed People Notes Sharing Policy Configure Group Notifications

| Reviewer Sea                                                     | rch                         |                           |    |
|------------------------------------------------------------------|-----------------------------|---------------------------|----|
| Search My<br>Publication                                         | Search for Reviewers        | ✓ from All Reviewers ▼    |    |
| <ul> <li>Search</li> <li>Another</li> <li>Publication</li> </ul> | Choose Publication <b>•</b> | mode Search for Reviewers | Go |

## **Detailed People Notes**

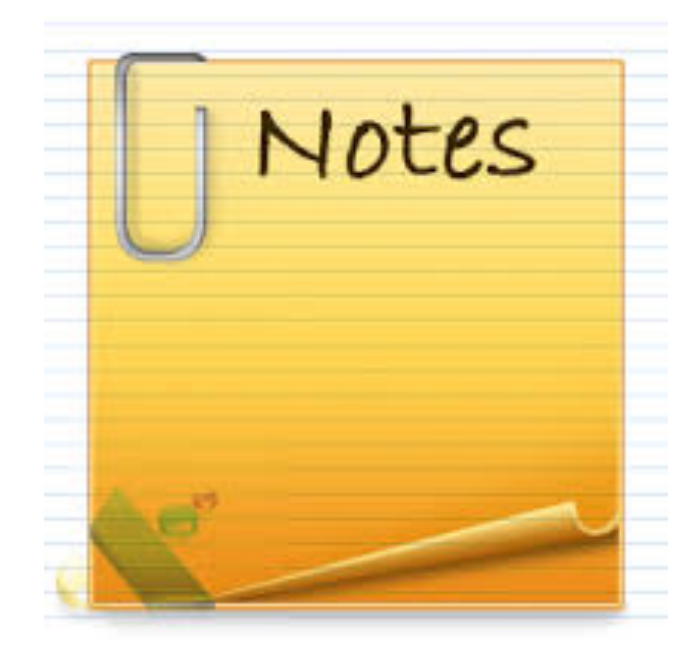

# **Detailed People Notes**

### What are Detailed People Notes?

- Allows multiple notes to be added for a user with the ability to share with other publications.
- Each note is timestamped and records the user and publication who added the note.
- Managed on the Update Information page
  - Can be added during Proxy Registration
  - Cannot be edited

|              |                   | t clinical reviewer.                                                   |                 | /              |
|--------------|-------------------|------------------------------------------------------------------------|-----------------|----------------|
| haracter Cou | unt: 40 / 4000    |                                                                        |                 | Submit Note    |
|              | Publications 💌    |                                                                        |                 | View/Print All |
| Publication  | Operator          | Note                                                                   | Date            | Action         |
| JOURNALA     | Clyde<br>Stratton | Randi's clinical expertise makes her a superior<br>candidate reviewer. | Dec 18<br>2015  | · 💼            |
| OURNALA      | Bronwyn<br>Taylor | Randi is prompt, pleasant, and very<br>professional.                   | Dec 15,<br>2015 | · 💼            |
| JOURNALA     | Clyde<br>Stratton | Randi would make an excellent reviewer on<br>clinical-based papers     | Dec 15<br>2015  | ́ш             |

**o** Detailed People Notes

are found at the bottom of every people record, unless opted to display the people notes at the top of the record.

### Who Can View & Manage Detailed People Notes?

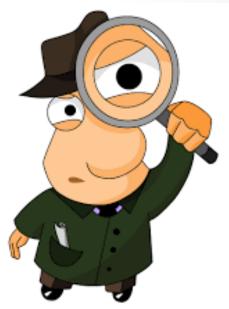

# **Role Manager Permissions**

- Editors with 'View Detailed People Notes' permissions can **view** the notes created by other users on their publication.
- Editors with 'Manage Detailed People Notes' permissions can **view**, **add**, **or remove** notes created by other users on their publication.

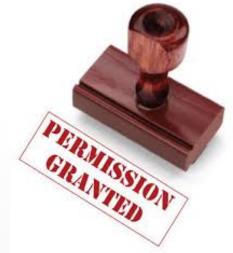

### **RoleManager** Author Role Reviewer Role Editor Role Publisher Role

#### RoleManager

Listed below are the roles that are currently defined for Editors. You may Add new roles or Remove or Edit existing roles. You can also create a new Editor Role by copying an existing role. When you Copy an Editor Role, all options in Editor RoleManager and related configuration options (e.g. Editor Forms, Manuscript Rating Questions, ActionManager letters, etc.) are carried over to the new role. Be sure to enter a unique Role Name and make sure all settings pertaining to the new role are correct, as the new role will be available for selection on pages where Editor Roles are displayed as soon as the Edit Role Definition page is submitted.

| Managing Editor     | Remove Edit Copy |
|---------------------|------------------|
| Editor              | Remove Edit Copy |
| Editorial Assistant | Remove Edit Copy |
|                     |                  |

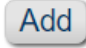

| Edit Ro                                        | le Definition                                                                                      |
|------------------------------------------------|----------------------------------------------------------------------------------------------------|
| Role Name:*                                    | Managing Editor                                                                                    |
|                                                | Maximum Role name is 40 characters.                                                                |
|                                                | tted to perform. Note: in boxes with multiple rows<br>tiple terms by holding down the CTRL (PC) or |
| Expand A                                       | II Collapse All                                                                                    |
| New Submissions                                |                                                                                                    |
| 🗄 Editor Assignment                            |                                                                                                    |
| • Reviewer Invitations                         |                                                                                                    |
| Editor Decisions                               |                                                                                                    |
| Proposals/Commentaries                         |                                                                                                    |
| $oldsymbol{\pm}$ General Searching and Viewing |                                                                                                    |
| Edit Submission                                |                                                                                                    |
| Discussion Forums                              |                                                                                                    |
| 🗄 Transmittal Form                             |                                                                                                    |
| 🗄 Sending E-mail                               |                                                                                                    |
| • Viewing and Editing People Data              |                                                                                                    |
|                                                |                                                                                                    |
| Proxy Activities                               |                                                                                                    |
| Administrative and Reporting Function          | ons                                                                                                |
| Cross-Publication Login                        |                                                                                                    |
| ProduXion Manager                              |                                                                                                    |

#### Viewing and Editing People Data

- Search People
  - View/Change Username and Password
  - Send Username and Password
  - Change E-mail Address
  - Change Preferred Method of Contact
  - Change Editor Role Designation to/from :

ALL EDITOR ROLES Managing Editor Editor Editorial Assistant

- Inactivate Users
- Merge Duplicate Users
- View People Activity Details
- View Additional People Details
  - Edit Additional People Details
- View People Notes
- Edit People Notes
- View Detailed People Notes
- Manage Detailed People Notes

View Portal-Shared Detailed People Notes

Manage Portal-Shared Detailed People Notes

- View Portal-Shared Detailed People Notes permissions: Allow an editor to view notes created by users on their local publication, and also any notes created by users on other publications and shared with local publications.
- Manage Portal-Shared Details People Notes permissions: Allow an editor to view, add, and remove Detailed People Notes created by users on their local publication, and also any notes created by users on other publications and shared with their local publication.

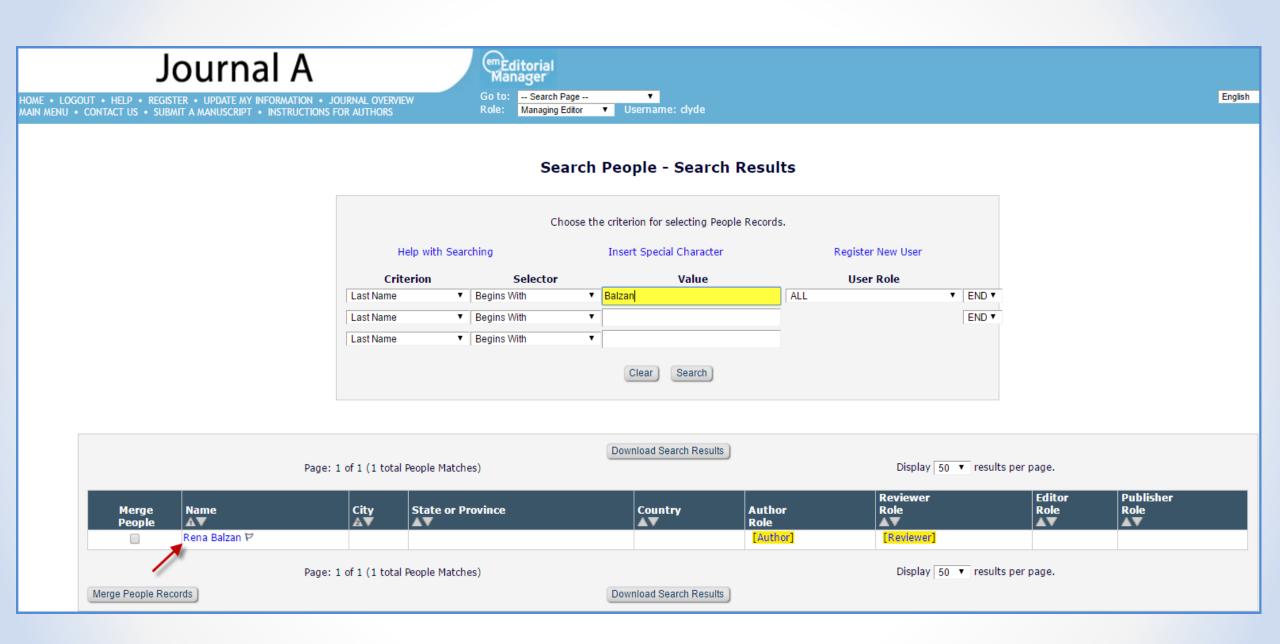

### **Filtering Detailed People Notes**

- Journals can filter the
   Detailed People Notes by all
   publications that are portallinked
- View comments made by one or multiple journals at the same time

| Character Cou | nt: 0 / 4000         |                                |              | Submit No    |
|---------------|----------------------|--------------------------------|--------------|--------------|
| 101           | ublications<br>RNALA |                                |              | View/Print / |
| Publicat JOU  | RNALB                | Note                           | Date<br>▲ V  | Action       |
| JOURNALA      | Clyde Stratton       | Rena is an excellent reviewer! | Jun 01, 2016 | Û            |
|               |                      |                                |              |              |
|               |                      |                                |              |              |
|               |                      |                                |              |              |
|               |                      |                                |              |              |
|               |                      |                                |              |              |
|               |                      |                                |              |              |

Searching Using Detailed People Notes

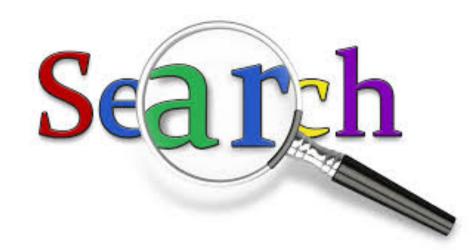

# Detailed People Notes Search

|       | Search My Publication Reviewer Discovery from Op | Search for Reviewers |           |             | All Reviewers V Go       |            |     |        |
|-------|--------------------------------------------------|----------------------|-----------|-------------|--------------------------|------------|-----|--------|
| earch | for Reviewers                                    |                      |           |             |                          |            |     |        |
|       | Help with Searching                              |                      |           |             | Insert Special Character |            |     |        |
| (     | Criterion                                        |                      | Is/Is not | Selector    | Value                    | )          |     |        |
| ۲     | Detailed People Notes                            | •                    | is 🔻      | Contains    | clinical                 | <b>•</b> 0 | R T | Remove |
| Ŧ     | Last Name                                        | Ŧ                    | is 🔻      | Begins With | •                        | <b>•</b> O | R 🔻 | Remove |
| Ŧ     | Last Name                                        | T                    | is 🔻      | Begins With | 7                        | V OI       | R 🔻 | Remove |
| Ŧ     | Last Name                                        | T                    | is 🔻      | Begins With | 7                        | V OI       | R V | Remove |
| ¥     | Last Name                                        | ٣                    | is 🔻      | Begins With | 7                        | V OI       | R V | Remove |
| Ŧ     | Last Name                                        | •                    | is 🔻      | Begins With | r                        | •          |     | Remove |

# Detailed People Notes Search

|              | Page: 1 of 1 (1 total Reviewers) Display 10 <b>v</b> results per page. |      |       |                                                                                                    |                 |                 |                                                                                                    |                                                                   |                                                                                                    |                                       |
|--------------|------------------------------------------------------------------------|------|-------|----------------------------------------------------------------------------------------------------|-----------------|-----------------|----------------------------------------------------------------------------------------------------|-------------------------------------------------------------------|----------------------------------------------------------------------------------------------------|---------------------------------------|
| Sele<br>Inv. |                                                                        | Alt. | Prop. | Reviewer<br>Name                                                                                         | Board<br>Member | Classifications | Reviewer Statistics<br>(Agreed Invitations)                                                                                                    |                                                                   | Invitation Statistics                                                                                                    |                                       |
|              |                                                                        |      |       | Randi Williams♥ (Reviewer)Boston UniversityThis publication and others:<br>Total Reviews in Progress (1) | No              |                 | Reviews in Progress:<br>Completed Reviews:<br>Un-assigned After Agreeing:<br>Terminated After Agreeing:<br>Last Review Agreed:<br>Last Review Completed:<br>Last Review Declined:<br>Avg Days Outstanding:<br>Manuscript Rating:<br>Avg Review Rating: | 1<br>3<br>0<br>Mar 16, 2016<br>Mar 16, 2016<br>-<br>0<br>0<br>0.0 | Date Last Invited:<br>Outstanding Invitations:<br>Agreed:<br>Declined:<br>Un-invited Before Agreeing:<br>Terminated:<br>Total Invitations: | Mar 16, 2016<br>0<br>4<br>0<br>0<br>4 |

#### Detailed People Notes

| Filter By: All Publicat | tions V        |                                                                     | View/Prin    |
|-------------------------|----------------|---------------------------------------------------------------------|--------------|
| Publication             | Operator       | Note                                                                | Date<br>▲ V  |
| IOURNALA                | Clyde Stratton | Randi is an excellent clinical reviewer.                            | Dec 18, 2015 |
| JOURNALA                | Clyde Stratton | Randi's clinical expertise makes her a superior candidate reviewer. | Dec 18, 2015 |
| JOURNALA                | Bronwyn Taylor | Randi is prompt, pleasant, and very professional.                   | Dec 15, 2015 |
| JOURNALA                | Clyde Stratton | Randi would make an excellent reviewer on clinical-based papers     | Dec 15, 2015 |

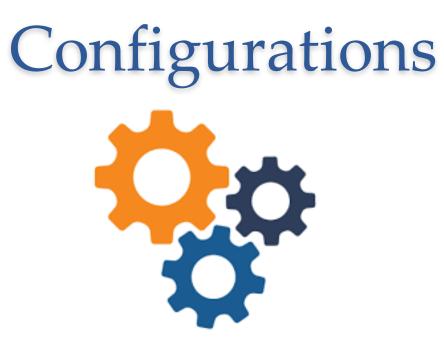

#### AdminManager Main Menu

Set Live Journal Flag Set Default Target FTP Site for Extract of Conference Submissions Share People Configure Shared Letters Management Configure Cross-Publication Submission Transfer View File Transfer Statistics Configure Restricted System Administration Access Rights Configure Manuscript Service Providers for Ingest Service

### **Share People**

Define People Sharing Group Define Reviewer Sharing Partners Set Inactivation and Merging Policies View Duplicate E-mail Policies Set Detailed People Notes Sharing Policy Configure Group Notifications

### AdminManager Setup

- Each journal in the group may choose to share Detailed People Notes with other journals
- If sharing, configurations must be applied in AdminManager

#### Set Detailed People Notes Sharing Policy

To share Detailed People Notes with other journals that have also selected to share Detailed People Notes, click the checkbox for 'Share Detailed People Notes with other journals'. You may select this option at any time. Your journal will synchronize your Detailed People Notes with all the other journals that are sharing notes.

You may deselect this option at any time to stop sharing Detailed People Notes. If you do, your journal will retain all the previously shared Detailed People Notes, but will not share any further changes to Detailed People Notes with other journals from that point on. If you do not wish to retain the notes shared from other journals, you may manually remove them from each user's personal record.

Share Detailed People Notes with other journals

### Shared Letter Templates

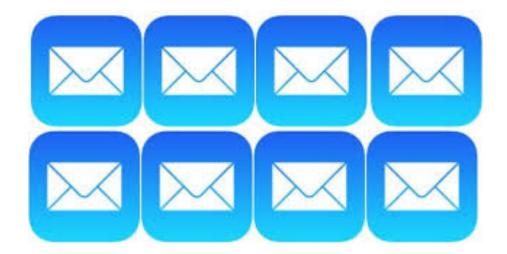

### Shared Letter Templates

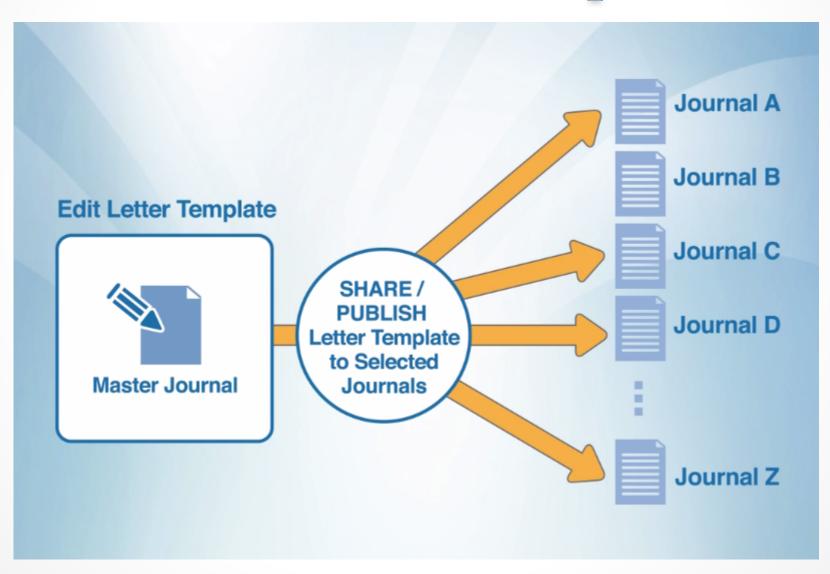

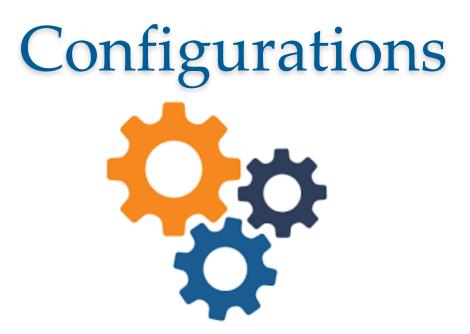

### AdminManager Main Menu

Set Live Journal Flag Set Default Target FTP Site for Extract of Conference Submissions Share People Configure Shared Letters Management Configure Cross-Publication Submission Transfer View File Transfer Statistics Configure Restricted System Administration Access Rights

Configure Manuscript Service Providers for Ingest Service

Enable Shared Letters must be checked off to initiate the Shared Letters feature and designate a Master site.

#### **Configure Shared Letters Management**

Confirming the letter sharing relationship and establishing a shared letters group is the responsibility of the publications involved.

The Shared Letters feature enables one site (known as a "master site"), to designate specific letter templates as "shared" and then push those shared letter templates to selected sites, known as "subscriber sites".

To configure this site as a master site for the Shared Letters feature, select the checkbox 'Enable Shared Letters and designate this site as a master site', then click the Submit button. The confirmation page will contain a "Manage Subscriber Sites" link, allowing you to add subscriber sites.

To designate letter templates as "shared" and push them to subscriber sites: First configure this site as a master site on this page and add subscriber sites using the "Manage Subscriber Sites" link. Then go to PolicyManager, Edit Letters for letter configuration.

Enable Shared Letters and designate this site as a master site.

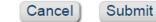

#### **Shared Letters Management - Master Site Confirmation**

The Shared Letters feature has been enabled. The current site has been designated as a master site.

Click the 'Manage Subscriber Sites' link to add Subscriber sites.

After adding subscriber sites, go to 'PolicyManager - Edit Letters' to share letter templates and push them to all subscriber sites.

Manage Subscriber Sites

Return to AdminManager

#### Manage Subscriber Sites

No subscriber sites have yet been added. To add a subscriber site, enter that site's publication code into the box (or a list of publication codes separated by semi-colons), and click the button 'Add New Subscriber Sites'.

Close

Close

Additional Subscriber Sites (Enter Publication Codes): journalb

Add New Subscriber Sites

Enter one publication code or a list of publication codes separated by semi-colons.

### How Are Shared Letters Used?

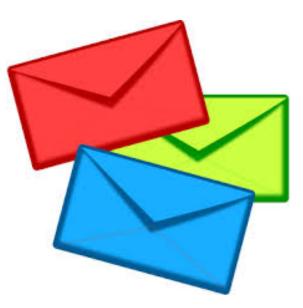

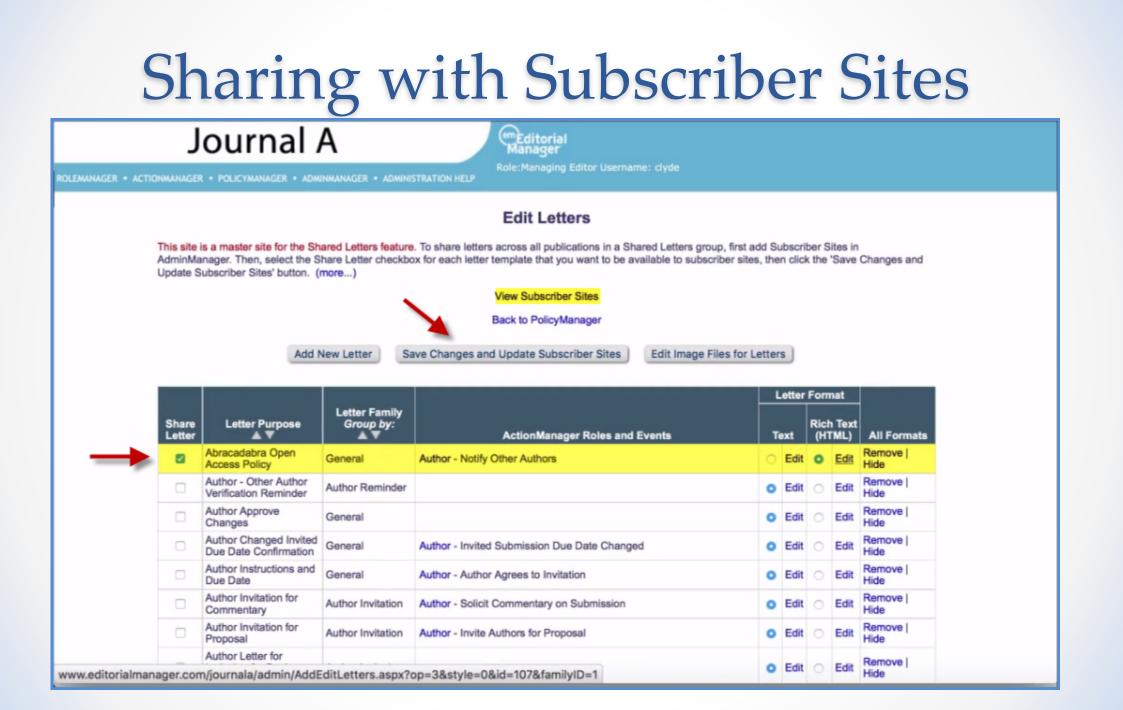

| Hidden Letters Letter Format                     |                            |                                |   | mat  |            |                |                     |
|--------------------------------------------------|----------------------------|--------------------------------|---|------|------------|----------------|---------------------|
| Letter Purpose                                   | Letter Family<br>Group by: | ActionManager Roles and Events | Т | ext  |            | ı Text<br>TML) | All Formats         |
| Author - Other Author Verification               | General                    |                                | ۲ | Edit |            | Edit           | Remove  <br>Restore |
| Author - Other Author Verification<br>Reminder S | Author Reminder            |                                | ۲ | Edit |            | <u>Edit</u>    | Remove  <br>Restore |
| Editor Decision - Accept 🛇                       | Decision                   |                                | ۲ | Edit |            | <u>Edit</u>    | Remove  <br>Restore |
| Reviewer Invitation S                            | Reviewer Invitation        |                                | ۲ | Edit | $\bigcirc$ | <u>Edit</u>    | Remove  <br>Restore |
| Reviewer Invitation <b>S</b>                     | Reviewer Invitation        |                                | ۲ | Edit |            | <u>Edit</u>    | Remove  <br>Restore |

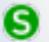

S Letters shared from the Master site are marked with this icon.

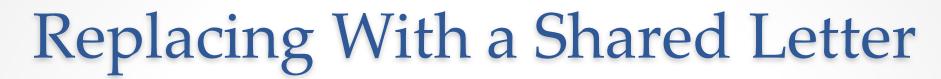

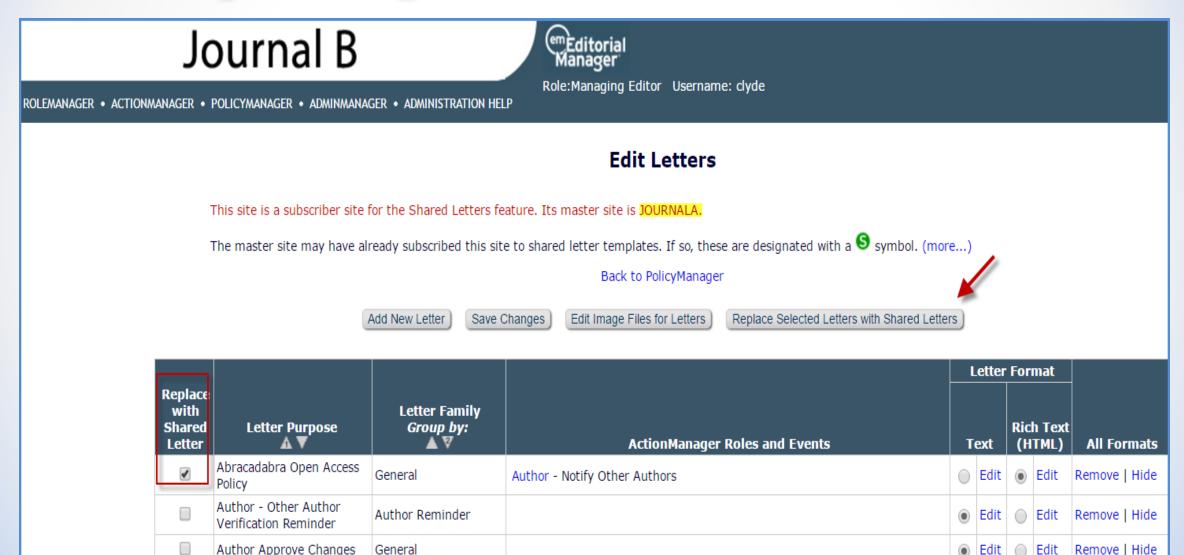

General

🖲 Edit 🔵

### **Replacing Existing Letters With Shared Letters**

- Allows the publication to select a corresponding shared letter to take the place of the locally-created template.
- Ensures that the Subscriber site always has access to the most up-to-date content.

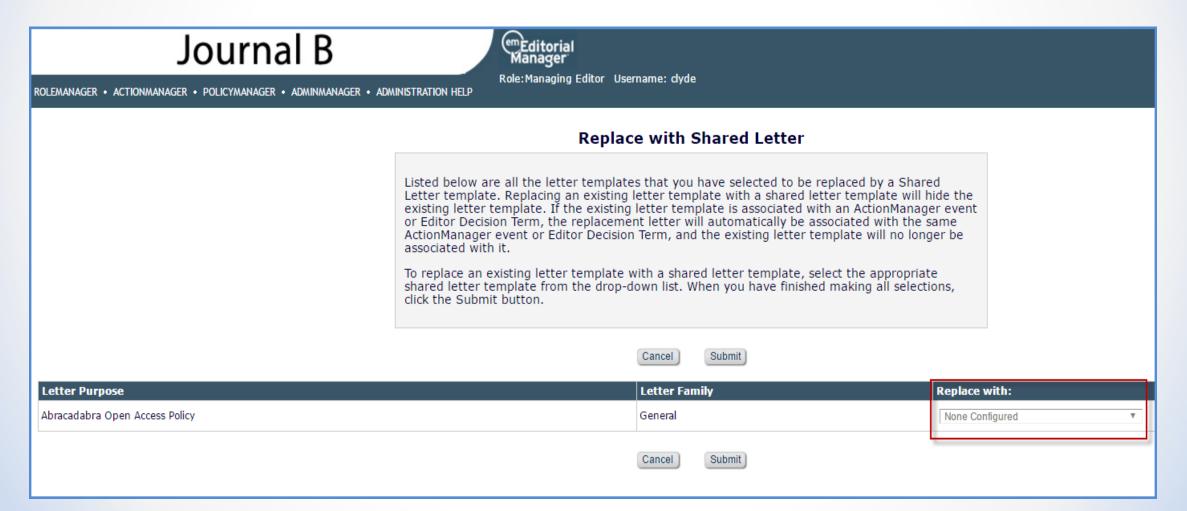

# Managing Shared Letters

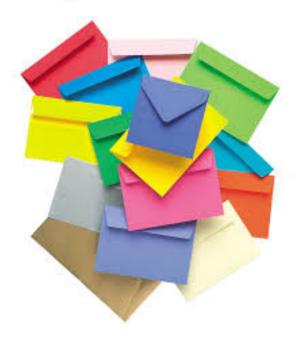

## Editing the Master Site Template

| Journal A Manager                                                                                                    |                                                                                                    |  |  |
|----------------------------------------------------------------------------------------------------|----------------------------------------------------------------------------------------------------|--|--|
| Role:Managing Editor Username: clyde<br>ROLEMANAGER • ACTIONMANAGER • POLICYMANAGER • ADMINIMANAGER • ADMINISTRATION HELP                                                                                                    |                                                                                                    |  |  |
| on 'Se                                                                                                    | <ul> <li>choice The following options will allow the sender to choose whether to send carbon copies (cc:)</li> <li>or blind carbon copies (bcc:) to the designated group of people. Selecting these options</li> <li>does not automatically cc: or bcc: the indicated recipients.</li> </ul> |  |  |
|                                                                                                    | cc: bcc: Display checkbox for co-Authors                                                                                                    |  |  |
|                                                                                                    | low attachments                                                                                                    |  |  |
| Letter                                                                                                    | Body:                                                                                                    |  |  |
|                                                                                                    | Source 🛱 🖻 🖻 🖨 🧇 🔍 🖏 🐺 B I 🖳 I <sub>x</sub> 🛛 🔀                                                                                                    |  |  |
| 2=                                                                                                    |                                                                                                    |  |  |
|                                                                                                    | vies · Normal · Font · Size · A · M · I A                                                                                                    |  |  |
|                                                                                                    | pen Access License                                                                                                    |  |  |
| The majority of Abracadabra Open Access journals publish Open Access articles under the terms of the Creative Commons Attribution 1 (CC BY NC) License. This license permits use, distribution, and reproduction in any medium, provided that the original work is properly cited. Copyright of any article published on Abracadabra Open Access is retained by the author(s). |                                                                                                    |  |  |
| body                                                                                                    | y p                                                                                                    |  |  |
|                                                                                                    | Cancel Preview Letter Save Changes and Update Subscriber Sites                                                                                                    |  |  |

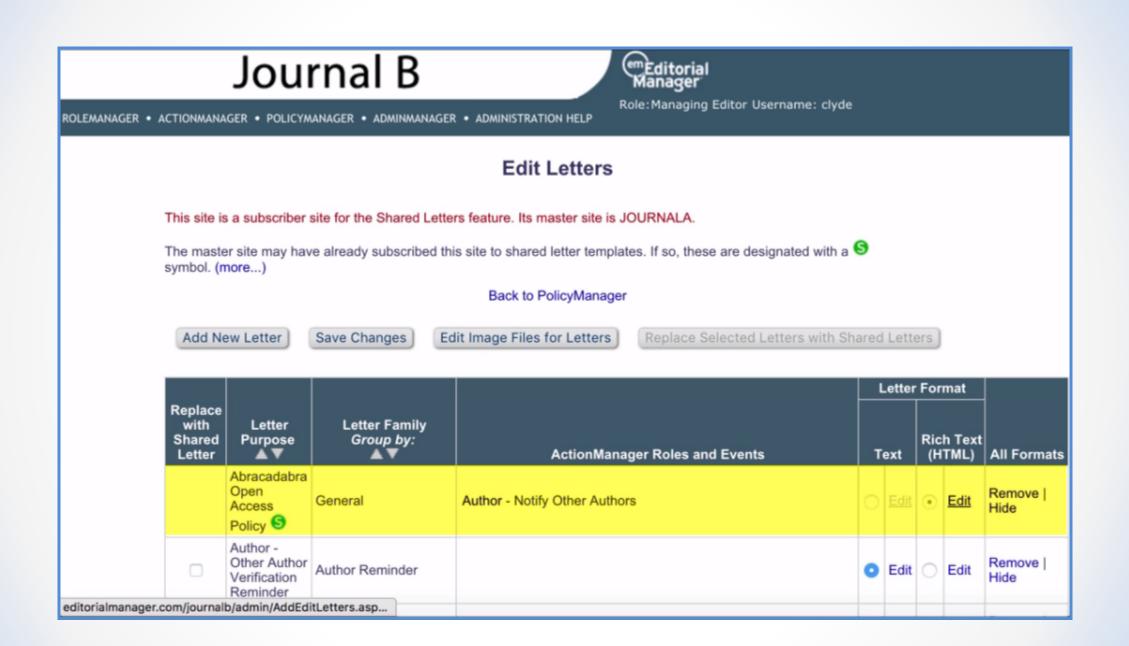

### Journal B

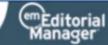

Role: Managing Editor Username: clyde

25

ROLEMANAGER • ACTIONMANAGER • POLICYMANAGER • ADMINIMANAGER • ADMINISTRATION HELP

Allow attachments

#### Letter Body: Source 💼 G G Q tà B · · · · ⊑ ⊞ **≣** 温 温 准 推 99 世 世 4 8 Ω A- A-Format Size --policy on Open Access. **Open Access License** The majority of Abracadabra Open Access journals publish Open Access articles under the terms of the Creative Commons Attribution 1 (CC BY NC) License. This license permits use, distribution, and reproduction in any medium, provided that the original work is properly cited. Copyright of any article published on Abracadabra Open Access is retained by the author(s).

body

Cancel Preview Letter Save

# Publisher Group

Take advantage of being part of the group!

To configure Single Sign-on in RoleManager:

Cross-Publication Login

- Access 'Go To:' Publication List
- Allow Automatic Login to this Role

# Publisher Group

### **Update My Information**

To update any information, make the changes on the form and click Submit. Required fields have an asterisk next to the label.

Edit 'Go to' Publication List

Go to' Publication List

| Publication                    | Matching Record?        | Auto Login? |        |
|--------------------------------|-------------------------|-------------|--------|
| demokh122                      | No                      | -           | Remove |
| demovs122                      | Yes                     | Yes         | Remove |
| Add Publication (Acronym): Add |                         |             |        |
|                                | Copy List to Matching F | Records     |        |

Close

# Publisher Group

| em Editorial<br>Manager |            |                                                                                                    |          |
|-------------------------|------------|----------------------------------------------------------------------------------------------------|----------|
| VERVIEW                 | Go to:     | Search Page 🔹 🔻                                                                                                    |          |
| ORS                     | Role:      | – Search Page –                                                                                                    | : robert |
| nt. Do not              | use for li | Submissions<br>Submissions (Production)<br>People<br>Quick Access<br>Production Status Grid<br>System Administrator Functions<br>Publication<br>bobdemo3b | ssion.   |

# **Transferring Between Sites**

You do not need to be Portal Linked in order to transfer MSs!

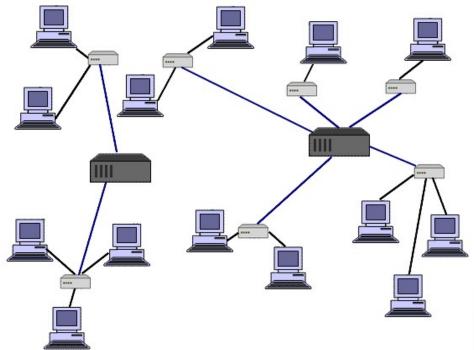

### **Configuring sites for Transfer**

### AdminManager Main Menu

Set Live Journal Flag Manage Publication Groups Set Default Target FTP Site for Extract of Conference Submissions Share People Configure Cross-Publication Submission Transfer View File Transfer Statistics Configure Restricted System Administration Access Rights Configure Manuscript Service Providers for Ingest Service

### EM to EM Transfer configuration

#### **Configure Transfer Time Limit**

If your publication has configured a Decision Term in the "Reject and Transfer" Decision Family, you may define a transfer time limit during which the Author can agree or decline to transfer a submission to one of the target sites configured below. If the deadline passes and the Author has not agreed to transfer, Final Disposition will be set automatically to "Reject", and the submission will not be transferred. You may enter a number between 1 and 90 in the box below.

Automatically Set Final Disposition to "Reject" if the Author does not agree to transfer a submission within 30 days.

#### **Configure Transfer Target Publications**

Enable cross-publication submission transfer for EM publications in a People Sharing Group

Enable cross-publication submission transfer for Editorial Manager publications not in a People Sharing Group

#### **Other Editorial Manager Publications:**

#### There are currently no other EM publications defined for transfer.

Other Editorial Manager Publication (enter publication code)

Add

#### **Restrict Transfer Target Publication(s)**

When Authors are notified of a decision in the "Reject and Transfer" Decision Family, they are given the opportunity to agree or decline to transfer their submission to another publication. You may allow the notifying Editor to restrict the list of transfer targets presented to the Author.

Allow the Editor to suggest the transfer target publication(s)

Editors may suggest up to 2 publication(s)

### EM to Non-EM Transfer

Enable cross-publication submission transfer to non-Editorial Manager publications

**Non-Editorial Manager Publications** 

There are currently no non-Editorial Manager Publications defined for transfer.

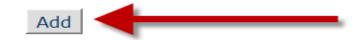

#### Add Publication for FTP Transfer

Cancel Submit

#### Insert Special Character

| Publication Name:                              |      |   |   |
|------------------------------------------------|------|---|---|
| Publication URL:                               |      |   | _ |
| Transfer Method:                               | None | • | / |
| FTP Server address<br>(e.g. ftp.ariessys.com): |      |   | _ |
| FTP Username:                                  |      |   | _ |
| FTP Password:                                  |      |   | _ |
| Subdirectory:                                  |      |   | _ |
|                                                |      |   |   |
|                                                |      |   |   |

Cancel Submit

What information transfers?

### **EM to EM Transfer:**

- Corresponding Author information
  - EM-to-EM will link to People record or create new record
- Co-Authors
  - Including verification status
- Submission metadata entered by Author
  - e.g. Title, Abstract, Keywords

### What information transfers?

- Submission metadata
  - Matching Article Type, Classifications, Category
- Files
  - All files for all versions of the submission
- Additional Information
  - Matching Custom Submission Questions
- Reviews
- Decision Letter

### What information transfers?

### **EM to Non-EM Transfer:**

- Information is transferred via FTP
- All submission files
- XML file with submission metadata
- Receiving site must import the submission

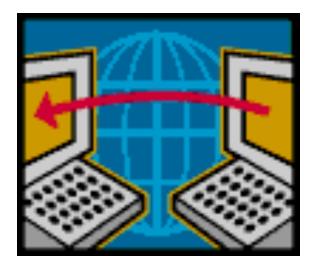

### Report across all journals, or just a subset of them!

### **Report Tools**

Enterprise Analytics Reporting Cross-Publication Enterprise Analytics Reporting General Data Export Custom Report

### AdminManager Main Menu

| et Live Journal Flag                                                                                                    |
|----------------------------------------------------------------------------------------------------|
| anage Publication Groups                                                                                                    |
| et Default Target FTP Site for Extract of Conference Submissions                                                                                                    |
| hare People                                                                                                    |
| onfigure Shared Letters Management                                                                                                    |
| onfigure Cross-Publication Submission Transfer                                                                                                    |
| iew File Transfer Statistics                                                                                                    |
| onfigure Restricted System Administration Access Rights                                                                                                    |
| onfigure Manuscript Service Providers for Ingest Service                                                                                                    |
| hare People<br>onfigure Shared Letters Management<br>onfigure Cross-Publication Submission Transfer<br>iew File Transfer Statistics<br>onfigure Restricted System Administration Access Rights |

### **Cross Publication Enterprise Analytics Reporting**

### 🗄 🛍 🖱 🛛 Kate's Journals

Journals managed by Kate Luckey

Open Special Character Palette

| Publication Group Name*  |  |
|--------------------------|--|
| Kate's Journals          |  |
|                          |  |
| Brief Description        |  |
| Journals managed by Kate |  |
|                          |  |
| Publication Code*        |  |
| Add to Group             |  |
|                          |  |
|                          |  |
|                          |  |
| *                        |  |

### **Publications in the Group**

| Pu | blication Code | Full Publication Title |
|----|----------------|------------------------|
| Ŵ  | BOBDemo3A      | Bob's Demo Site 3A     |
| Ŵ  | BOBDemo3B      | Bob's Demo Site 3B     |

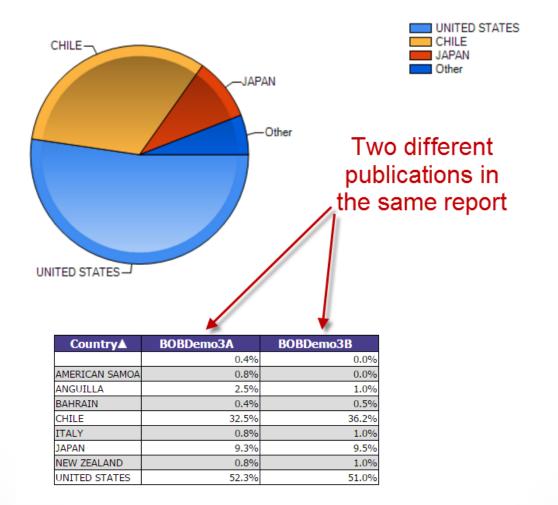

# **Duplicate Submission Check**

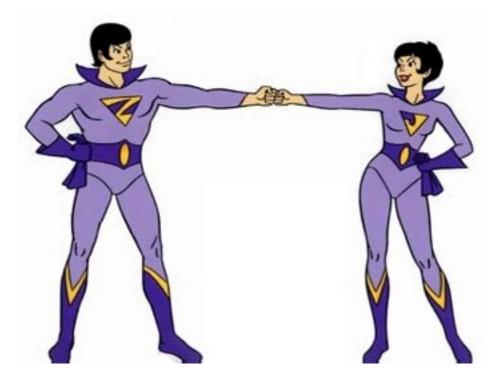

# To Configure Duplicate Submission Check

### **Configure Duplicate Submission Check**

- If the Author has submitted a new manuscript within the number of days set below, a symbol will appear next to the Author's name in the Editor folders New Submissions, New Submissions Requiring Assignment, Direct-to-Editor New Submissions and New Assignments. The Editor can then click the Author's name to see information about prior submissions.
- If a manuscript with a similar title, list of authors, or abstract has been previously submitted, a 'Duplicate Submission Check Results' link will be displayed to users with permission. Clicking the link will display a list of similar submissions.
  - You may select a minimum score used to select which potential duplicate submissions are displayed on the 'Duplicate Submission Check Results' page.
  - You may highlight scores that exceed a configured threshold.
  - An overall 'EM Duplicate Score' will be calculated, based on a weighted average of the Article Title (40%), the list of Authors (30%), and the Abstract (30%)

#### Alert me when:

The same Corresponding Author has submitted a paper in the past 30 days

A similar paper has been previously submitted.

- Only display potential duplicate submissions that have an EM Duplicate Score that is 1 % or more
- Highlight the EM Duplicate Score when it is 10 % or more

# You can find this presentation online at:

# http://bit.ly/25Sn98x

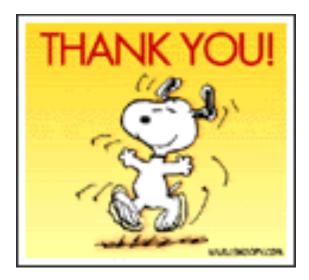